# **NetBak Replicator**

Gilt für Version 4.5.0

## **Inhalt**

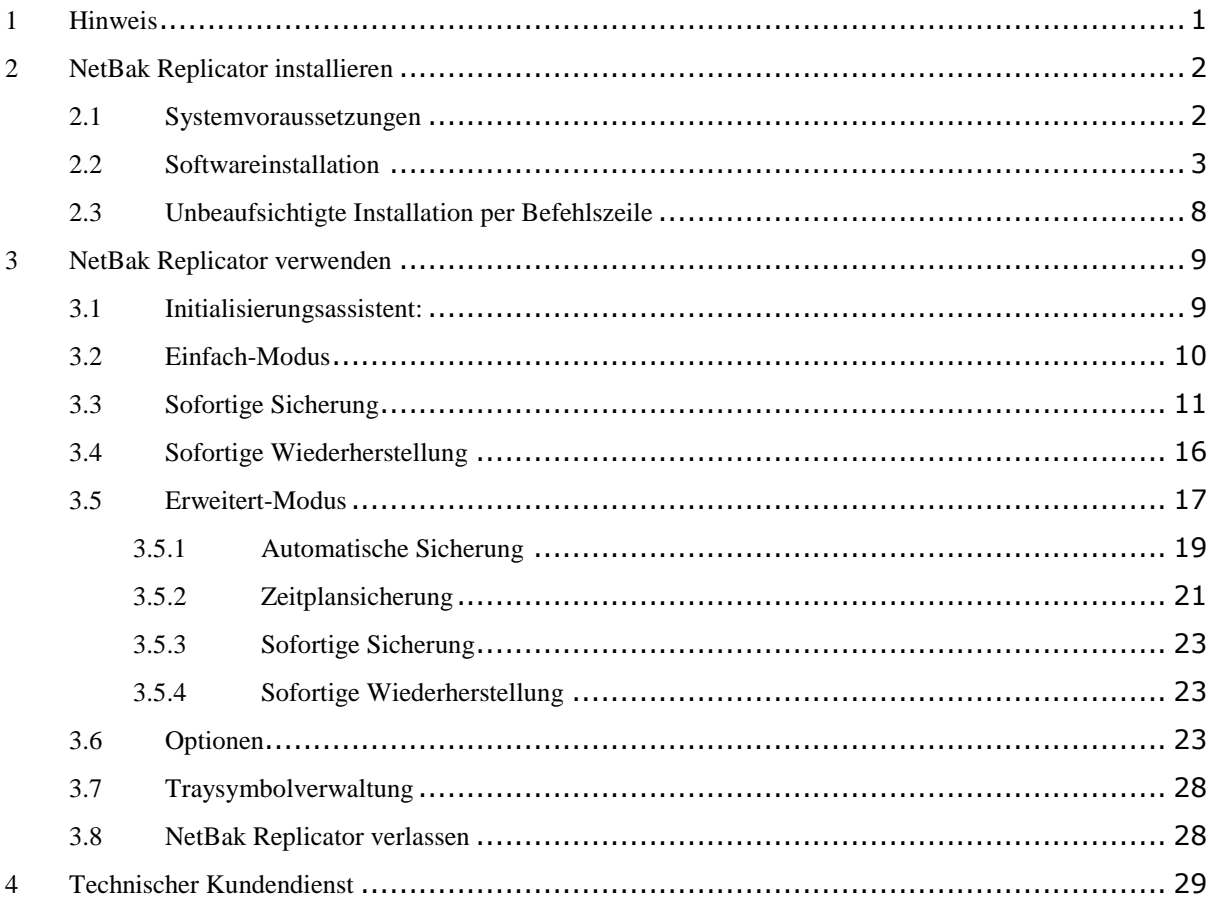

## **1 Hinweis**

Vielen Dank für die Wahl von QNAP-Produkten! Diese Bedienungsanleitung bietet detaillierte Anweisungen zur Nutzung von NetBak Replicator. Bitte lesen Sie diese sorgfältig und beginnen Sie mit der Nutzung der NetBak Replicator-Funktionen!

## **Rechtliche Hinweise**

©Copyright 2015. QNAP Systems, Inc. Alle Rechte vorbehalten.

Alle Funktionen, Funktionalitäten und anderen Produktspezifikationen können ohne vorherige Ankündigung oder Verpflichtungen geändert werden. Hierin enthaltene Informationen können ohne Ankündigung geändert werden.

QNAP und das QNAP-Logo sind Marken der QNAP Systems, Inc. Alle anderen erwähnten Marken und Produktnamen sind Marken ihrer jeweiligen Inhaber.

Darüber hinaus werden die Symbole ® und ™ im Text nicht verwendet.

## **HAFTUNGSAUSSCHLUSS**

Unter keinen Umständen übersteigt die Haftung von QNAP Systems, Inc. (QNAP) den Preis des Produktes bei unmittelbaren, mittelbaren, konkreten, beiläufigen oder Folgeschäden bzw. Schäden, die auf die Dokumentation zurückzuführen sind. QNAP übernimmt keine ausdrückliche, implizite oder rechtlich vorgeschriebene Garantie und gewährt keine Zusicherungen für seine Produkte, Inhalte oder Nutzung dieser Dokumentation und zugehöriger Software, übernimmt insbesondere keine Garantie für Qualität, Leistungsfähigkeit, Marktfähigkeit oder Eignung für einen bestimmten Zweck. QNAP behält sich das Recht vor, seine Produkte, Software oder Dokumentationen ohne Verpflichtung zur Benachrichtigung von Personen oder Unternehmen zu ändern oder zu aktualisieren.

Legen Sie regelmäßig Sicherungskopien Ihres Systems an, damit Datenverluste aufgefangen werden können. QNAP lehnt jegliche Verantwortung für sämtliche Arten von Datenverlust oder Datenwiederherstellung ab.

Falls Sie Komponenten des NAS-Pakets zur Erstattung oder Wartung zurückgeben sollten, stellen Sie sicher, dass sie vollständig für den Versand verpackt sind. Jegliche Schäden aufgrund unsachgemäßer Verpackung werden nicht erstattet.

## **2 NetBak Replicator installieren**

## **2.1 Systemvoraussetzungen**

- Windows 10, 8.1, Windows 8, Windows 7, Vista, XP (SP3)
- Windows Server 2012 R2, Windows Server 2012, Windows Server 2008 R2
- 1-GHz-Prozessor oder schneller (x86, 32 Bit oder x86, 64 Bit)
- 1 GB RAM (32 Bit) oder 2 GB RAM (64 Bit)

## **2.2 Softwareinstallation**

Befolgen Sie diese Schritte zur Installation von NetBak Replicator.

- 1. Sie können NetBak Replicator von der QNAP-Webseite (http://www.qnap.com) herunterladen und installieren; alternativ installieren Sie es von der Produkt-CD (falls vorhanden).
- 2. Wählen Sie eine Sprache und klicken Sie auf "OK".

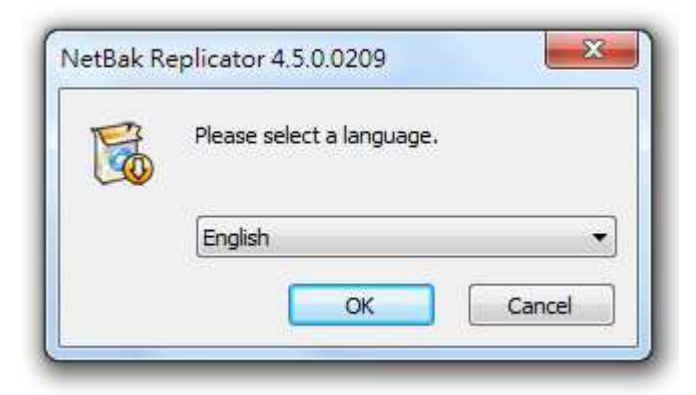

3. Wenn der NetBak Replicator-Einrichtungsassistent angezeigt wird, klicken Sie auf "Weiter".

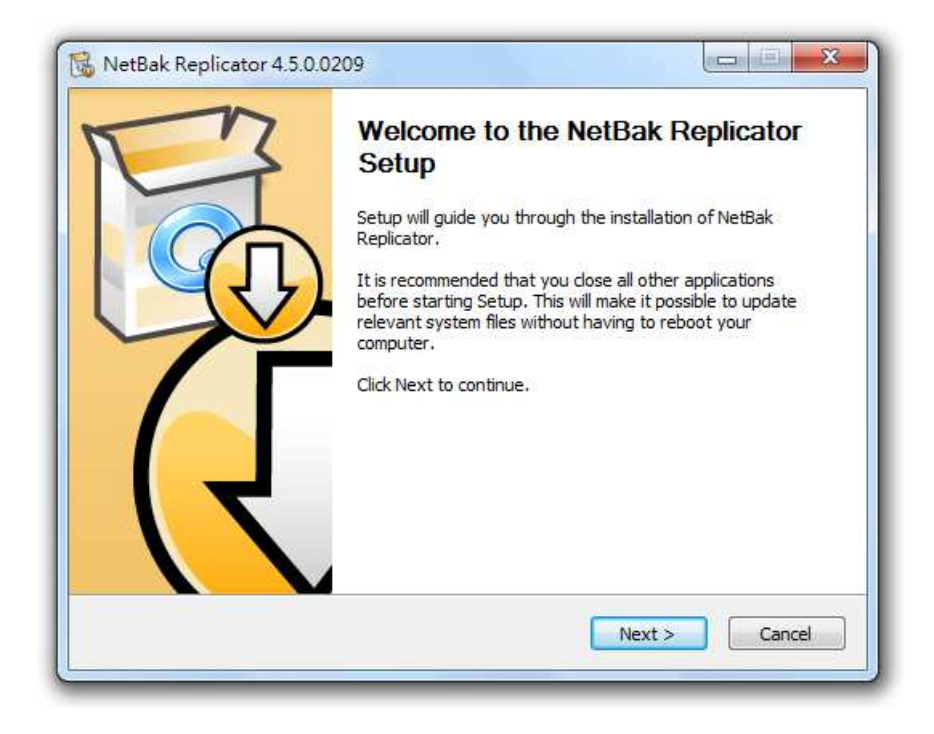

 4. Sie müssen vor Installation der Software die Lizenzvereinbarung lesen und ihr zustimmen.

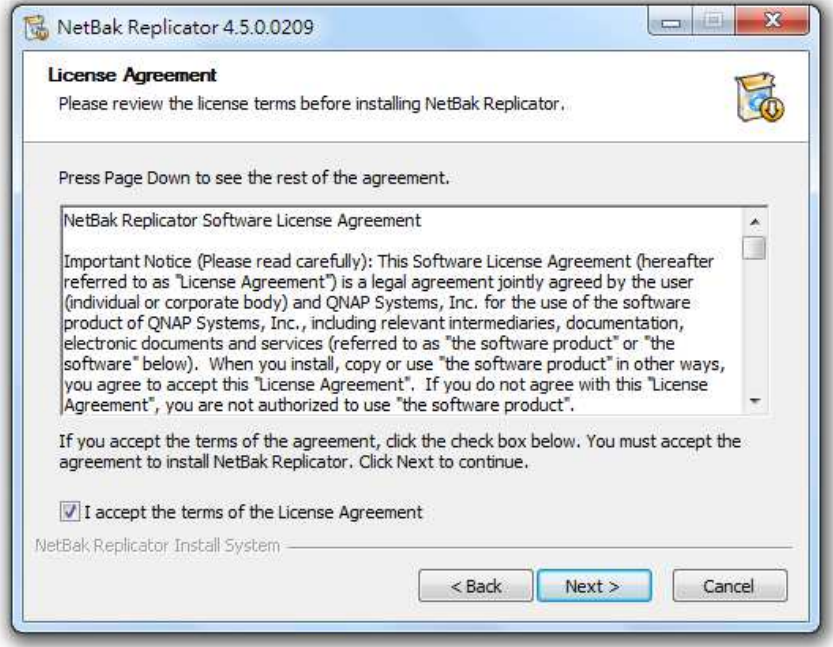

5. Wählen Sie die zu installierenden Funktionen und klicken Sie auf "Weiter".

Der QBack Driver ist NUR erforderlich, wenn Sie das externe USB-Laufwerk QBack S-25 und QBack S-35 als Sicherungsziel verwenden.

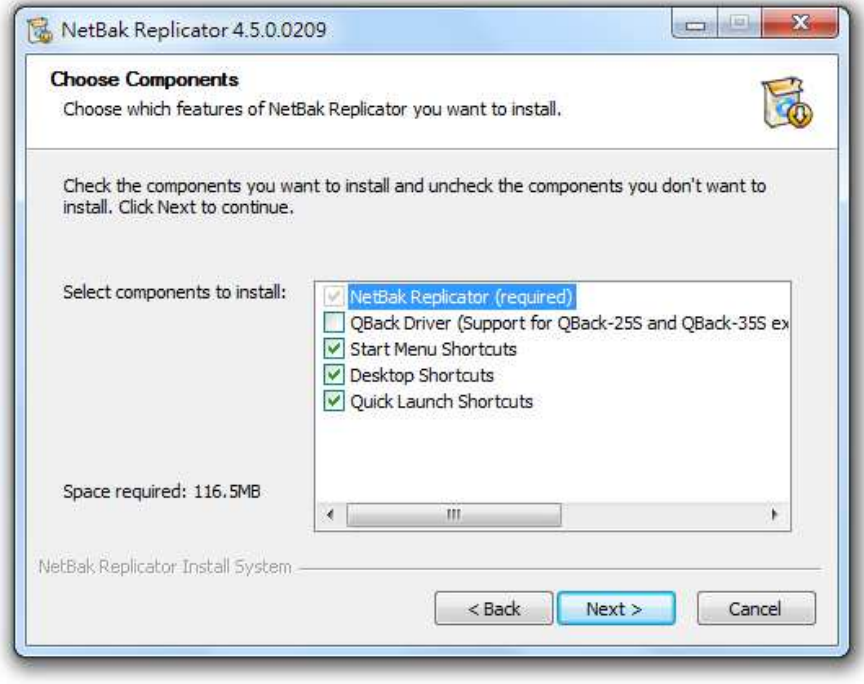

6. Wählen Sie das Installationsverzeichnis und klicken Sie auf "Installieren". Bitte beachten Sie, dass NetBak Replicator im lokalen Laufwerk Ihres Computers installiert sein muss.

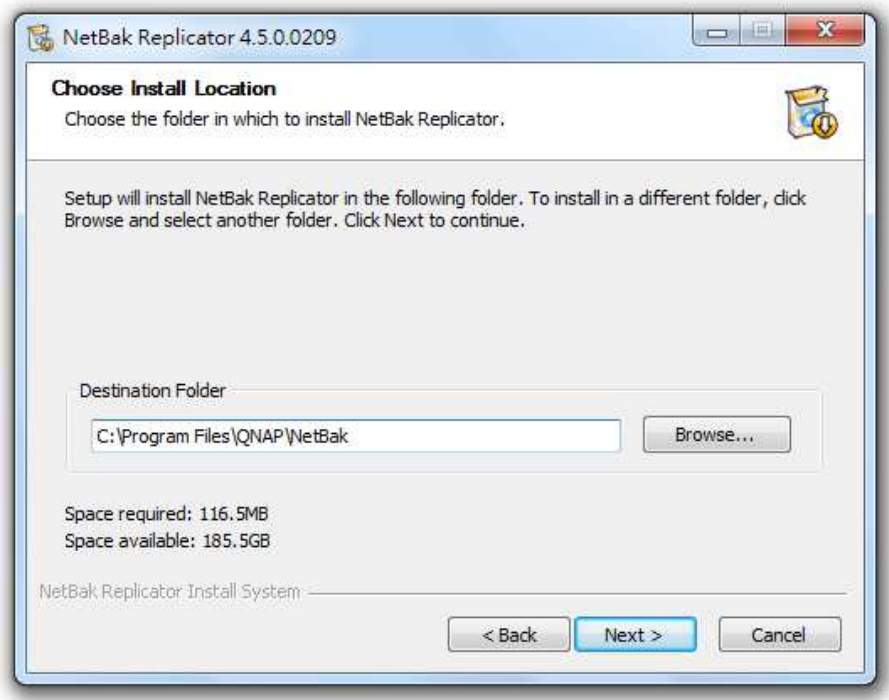

- 7. Zusätzliche Optionen wählen:
- Nicht-Administratoren die Durchführung geplanter Sicherungsaufgaben erlauben
- NetBak Replicator immer als Administrator ausführen.

Beide Optionen sind standardmäßig ausgewählt und eignen sich für die meisten Fälle (nachstehend beschrieben).

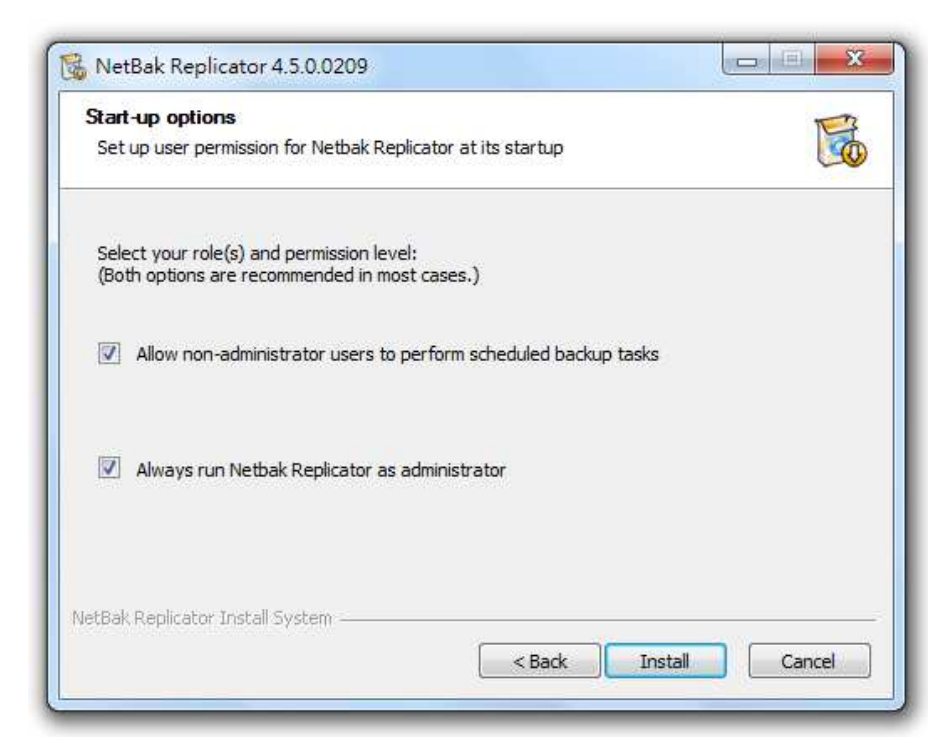

- Nicht-Administratoren die Durchführung geplanter Sicherungsaufgaben erlauben (Bei Abwahl können Nicht-Administratoren keinen Sicherungszeitplan, aber die sofortige Sicherung durchführen)

Diese Option ermöglicht Nicht-Administratoren die Durchführung geplanter Sicherungsaufgaben mit Hilfe der Windows-Aufgabenplanung. Die Windows-Sicherheit erlaubt Nicht-Administratoren standardmäßig nicht die Durchführung geplanter Aufgaben. Bei Auswahl dieser Option ändert NetBak die Einstellung automatisch nur für lokale Nutzer. Diese Einstellung kann unter Windows manuell über die Einstellungen zu lokalen Richtlinien oder per GPO und durch Gewährung des Nutzerrechts zur "Anmeldung als Sammelauftrag" geändert werden. Referenz:

http://technet.microsoft.com/en-us/library/cc957131.aspx

Bei Active Directory muss der Administrator Nutzern diese Berechtigung im GPO gewähren, damit Nicht-Administratoren geplante Sicherungen durchführen können.

- NetBak Replicator immer als Administrator ausführen.

(Bei Abwahl können Nicht-Administratoren NetBak Replicator nicht ausführen) Standardmäßig läuft NetBak als Administrator, damit Nutzer Systemdateien oder Dateien, die Administratorrechte erfordern, sichern können. Dies ist hauptsächlich bei der Serversicherung erforderlich.

Dies kann jedoch deaktiviert werden, falls NetBak Replication von Nutzern ohne Administratorrechte verwendet wird.

Hinweis: Wenn beide Optionen ausgewählt sind, hat die zweite Option höhere Priorität und NetBak Replicator wird auf die Ausführung als Administrator eingestellt

8. Klicken Sie bei Abschluss der Einrichtung auf "Weiter".

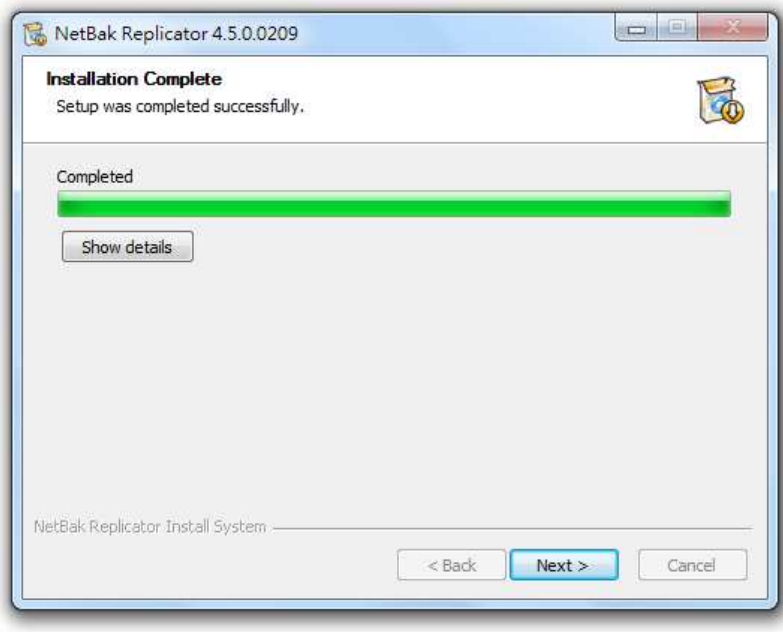

9.

Möglicherweise ist ein Neustart erforderlich, wenn Sie den QBack Driver installieren.

Wählen Sie, ob Ihr Computer sofort neu gestartet werden sollen oder ob Sie ihn später neu starten möchten.

Klicken Sie dann zum Abschließen der Installation auf "Fertigstellen".

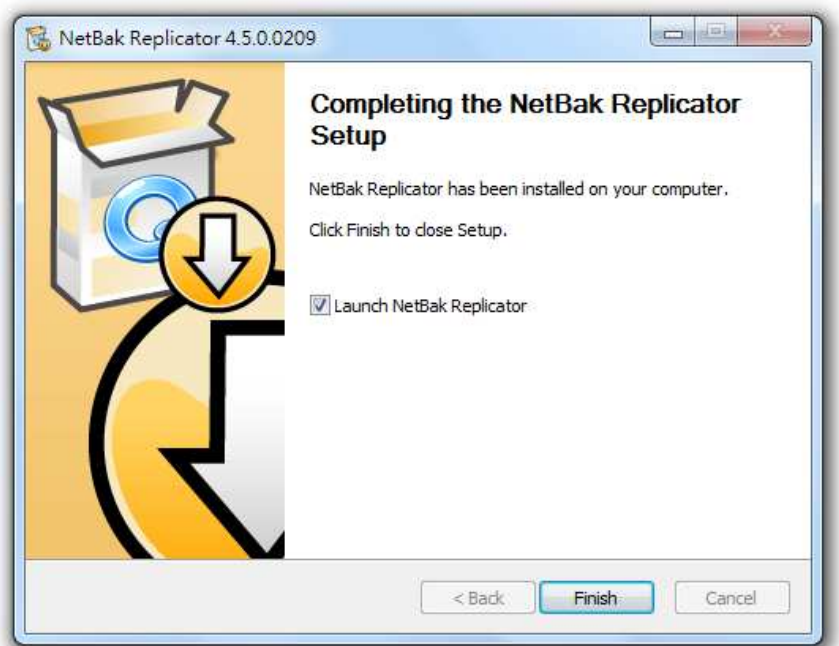

## **2.3 Unbeaufsichtigte Installation per Befehlszeile**

NetBak Replicator kann auch per Befehlszeile installiert werden.

Dadurch kann es per Skript oder per GPO mit Active Directory eingesetzt werden.

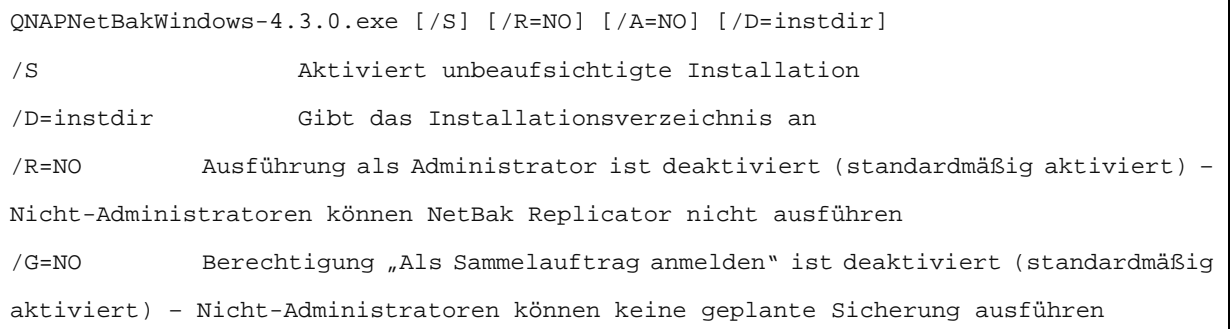

Die Schalter müssen in Großbuchstaben sein.

Der Schalter /D muss an letzter Stelle ohne Anführungsstriche platziert werden, selbst wenn der Pfad Leerzeichen enthält.

Beispiel:

```
QNAPNetBakWindows-4.3.0.exe /S /D=C:
4.3.0.exe /D=C:\Program Files\NetBak
```
NetBak Replicator im Verzeichnis C:\Program Files\NetBak installieren und Dialog nicht anzeigen (nutzt Standardeinstellungen).

QNAPNetBakWindows-4.3.0.exe /S /G=NO 4.3.0.exe

NetBak im Standardinstallationsverzeichnis installieren und Dialog nicht anzeigen. (/S) Auch "Als Administrator ausführen" deaktivieren, damit Nicht Nicht-Administratoren NetBak Replicator starten können. (/G=NO)

Auch Nicht-Administratoren die Durchführung gepl Administratoren geplanter Sicherungen erlauben. (Standard)

## **3 NetBak Replicator verwenden**

## **3.1 Initialisierungsassistent:**

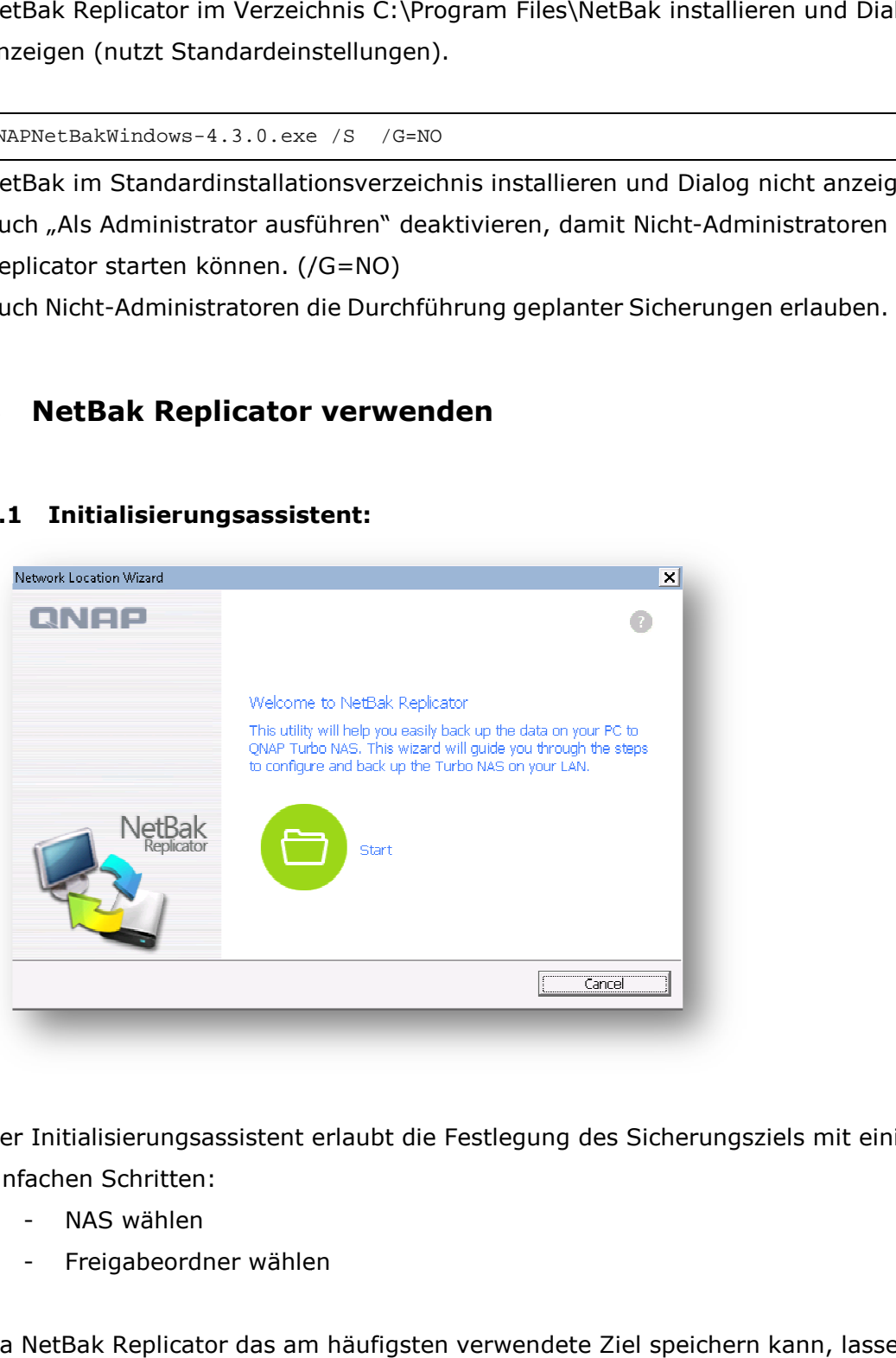

Der Initialisierungsassistent erlaubt die Festlegung des Sicherungsziels mit einigen einfachen Schritten:

- NAS wählen
- Freigabeordner wählen

Da NetBak Replicator das am häufigsten verwendete Ziel speichern kann, lassen sich Ihre Daten auf Wunsch komfortabel an mehreren Zielen sichern.

Klicken Sie auf Start und befolgen Sie den Assistenten.

#### **3.2 Einfach-Modus**

NetBak Replicator unterstützt "Einfach-Modus" und "Erweitert-Modus" für Datensicherung und -wiederherstellung. Bei der einfachen Konfiguration können Sie "Sofortige Sicherung" und "Sofortige Wiederherstellung" wählen. Zur Nutzung erweiterter Optionen, wie automatischer Sicherung, Zeitplansicherung und Filte Filtereinstellungen, wählen Sie "Erweitert-Modus" oder "Optionen". blicator unterstützt "Einfach-Modus" und "Erweitert-Modus" fürtherstellung. Bei der einfachen Konfiguration können Sie "Sof<br>und "Sofortige Wiederherstellung" wählen. Zur Nutzung erwe<br>atischer Sicherung, Zeitplansicherung u

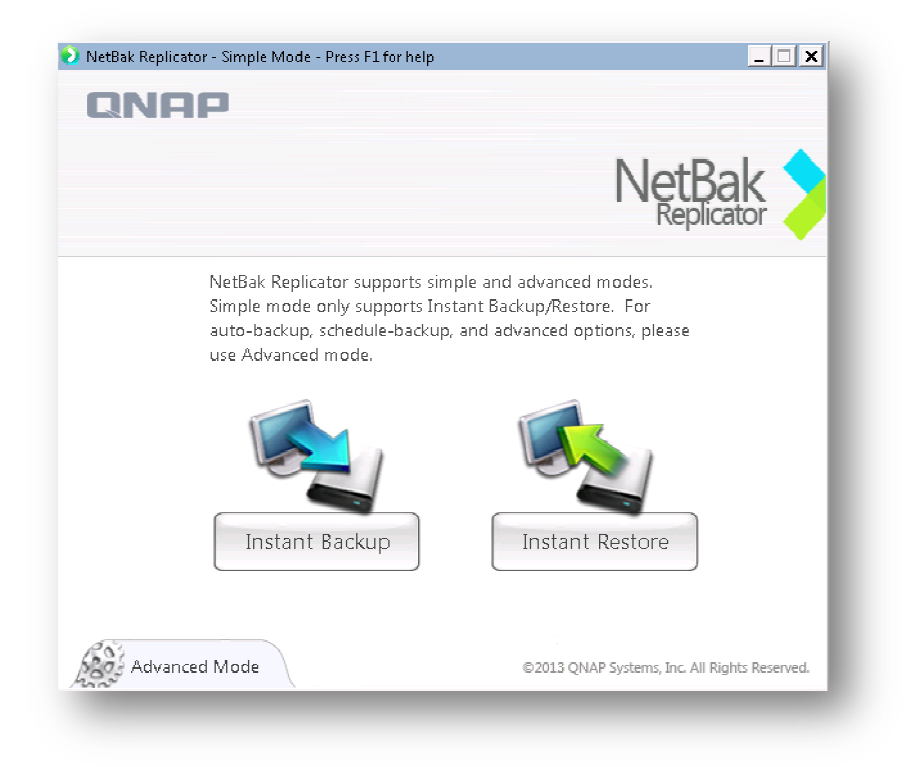

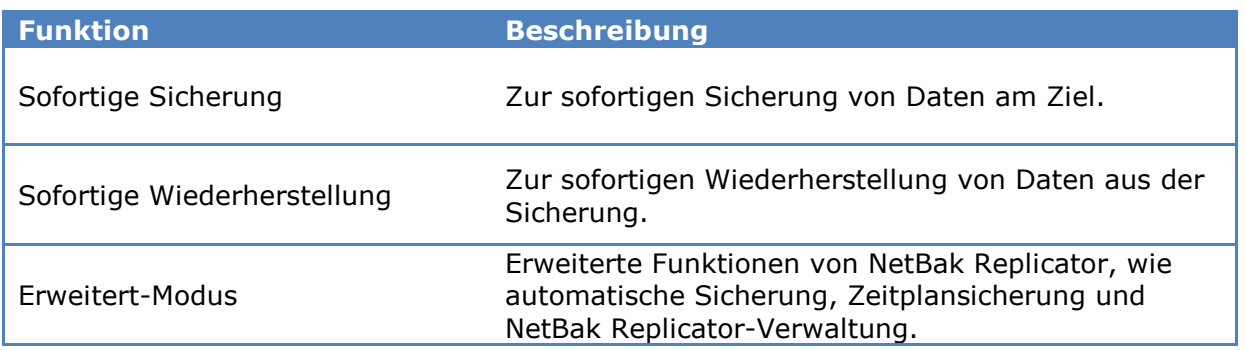

## **3.3 Sofortige Sicherung**

Klicken Sie zur Nutzung der sofortigen Sicherung auf (sofortige Sicherung).

#### **Sicherungsquelle:**

NetBak Replicator unterstützt Datensicherung von Computerlaufwerken, Mail Mail-Daten (Outlook\*, Outlook Express, Windows Mail), Dokumenten, Desktop, Favoriten und Schriften. Wählen Sie die Ordner und Dateien, die gesichert werden sollen, klicken Sie dann auf Weiter.

\*NetBak Replicator kann alle aktiven Dateien persönlicher Ordner (PST-Dateien) nur von Microsoft Outlook auf Ihren Computerlaufwerken oder jeglichen Netzlaufwerken sichern.

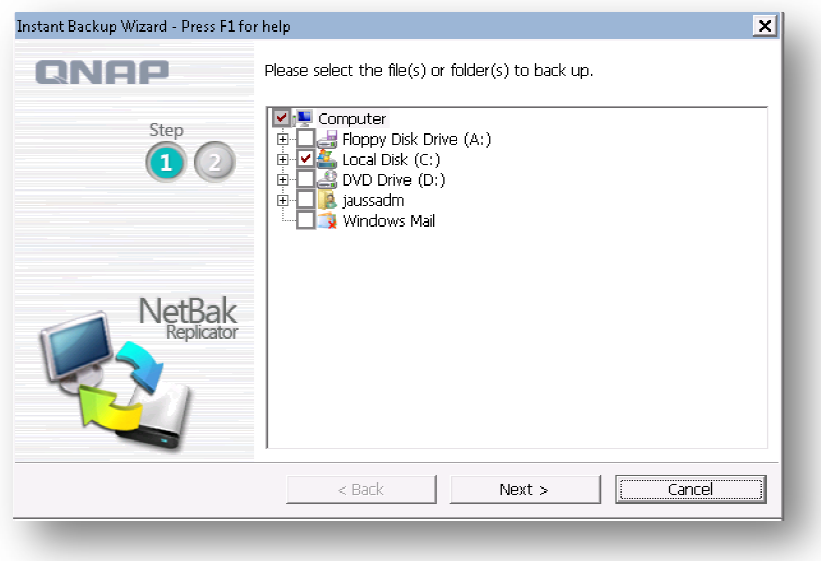

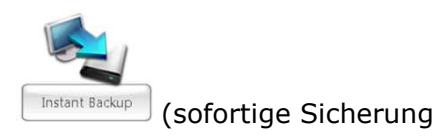

## **Sicherungsziel**

Das Ziel kann ein internes oder externes Laufwerk oder eine Netzwerkfreigabe sein. Beachten Sie, dass der zuletzt ausgewählte Ort angezeigt wird.

- Lokale Laufwerke
- Netzwerkadressassistent
- Netzwerkadresse
- Andere Adresse
- Adresse entfernen

#### a. Lokales Laufwerk

Wählen Sie den Buchstaben eines lokalen oder externen Laufwerks als Ziel.

#### b. Netzwerkadressassistent

Starten Sie den Assistenten zum Hinzufügen eines neuen Sicherungsziels. (Identisch mit Initialisierungsassistent)

#### c. Netzwerkadresse

Wählen Sie "Netzwerkadresse" zur Festlegung eines Freigabeordners des QNAP NAS aus dem Bereich Microsoft-Netzwerk, eines WebDAV-Ordners oder eines FTP-Ordners als Ziel. Stellen Sie sicher, dass Ihr Computer mit dem Netzwerk verbunden ist, wenn Sie diese Funktion nutzen.

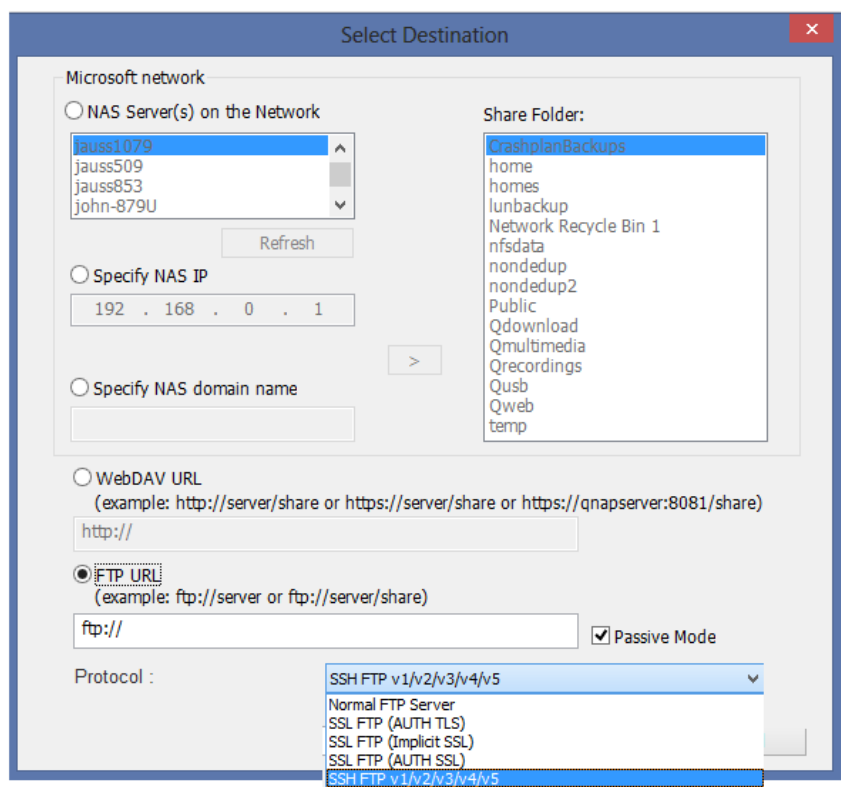

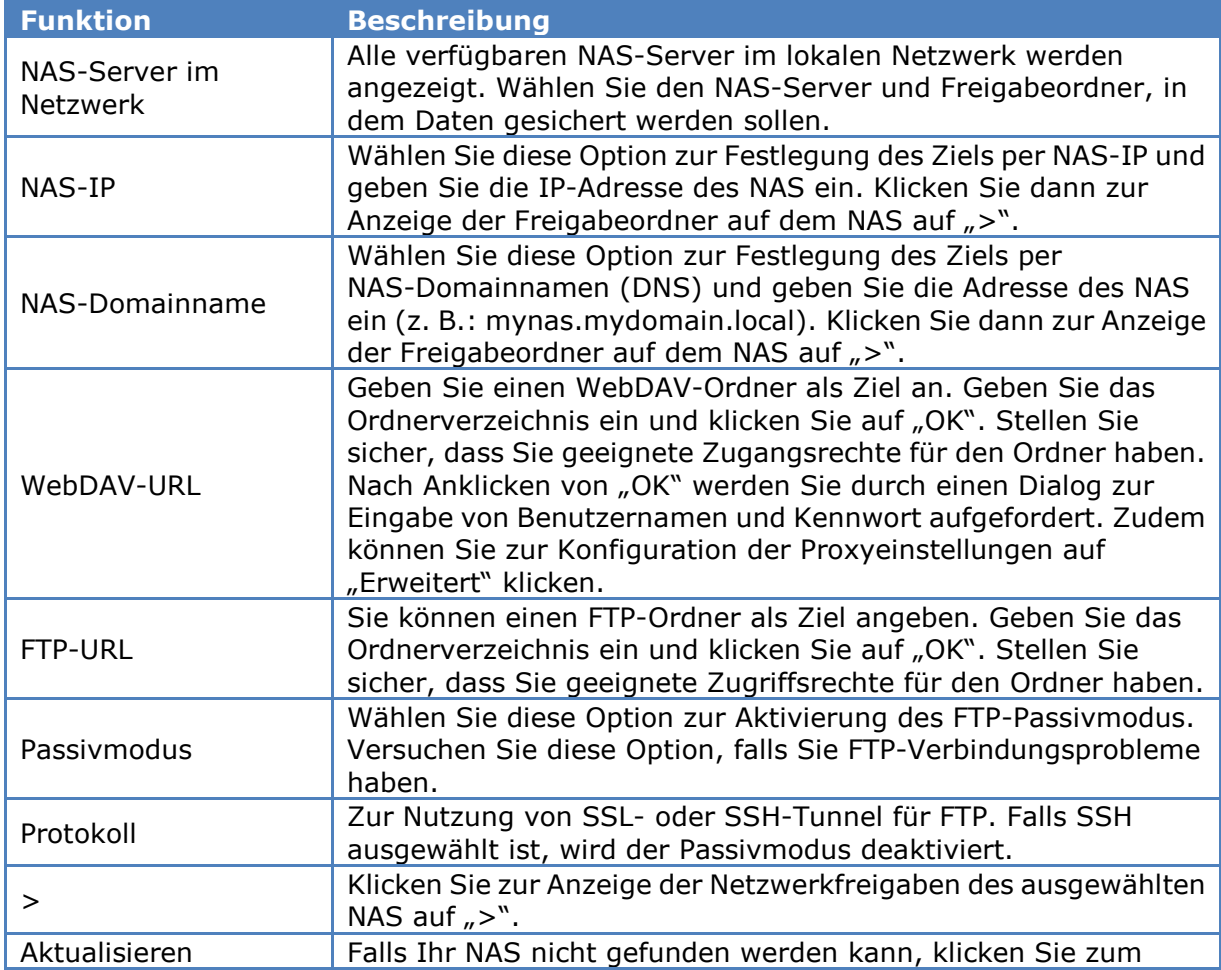

#### d. Andere Adresse

Sie können "Andere Adresse" wählen und die Adresse eines Freigabeordners angeben.

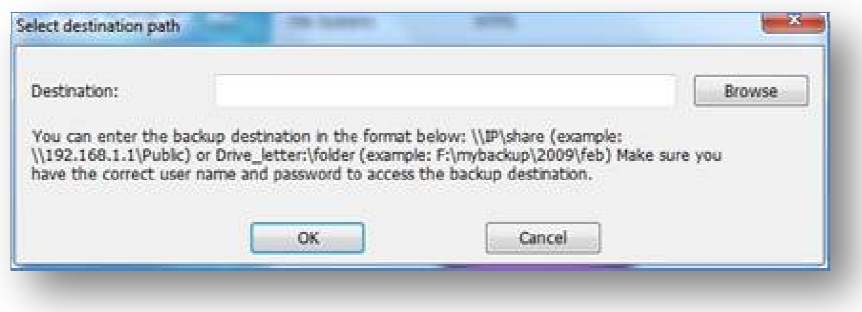

e. Adresse entfernen

Das NetBak Replicator vorherige Sicherungsziele speichert, können Sie sie aus der Liste entfernen.

Klicken Sie zum Starten der Datensicherung auf "Start".

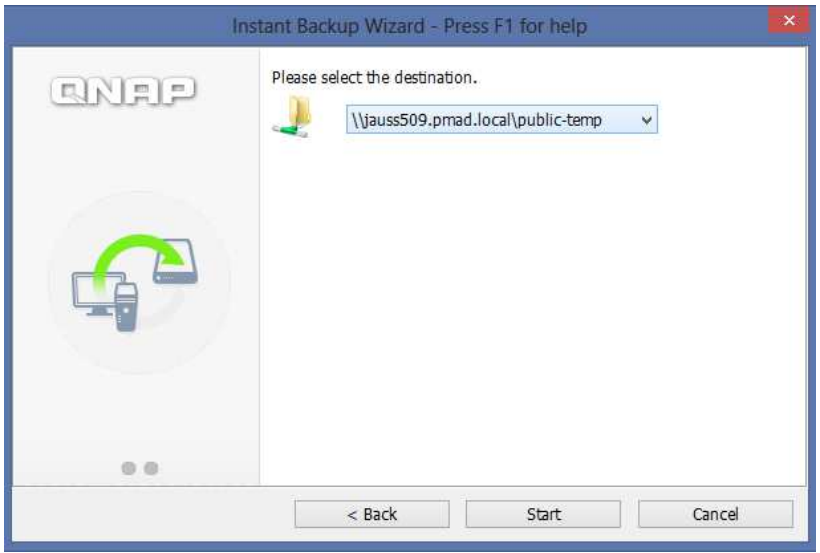

Während der Sicherung wird der Fortschritt angezeigt.

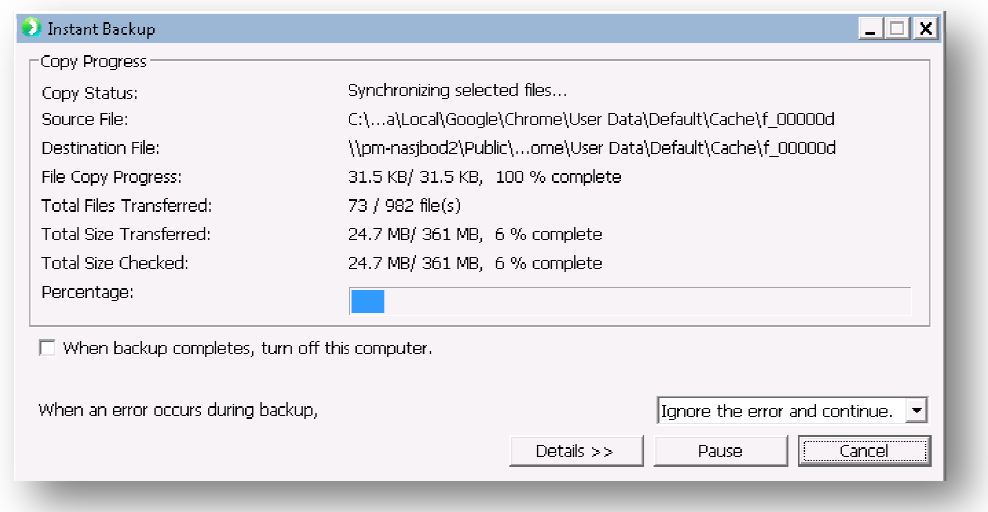

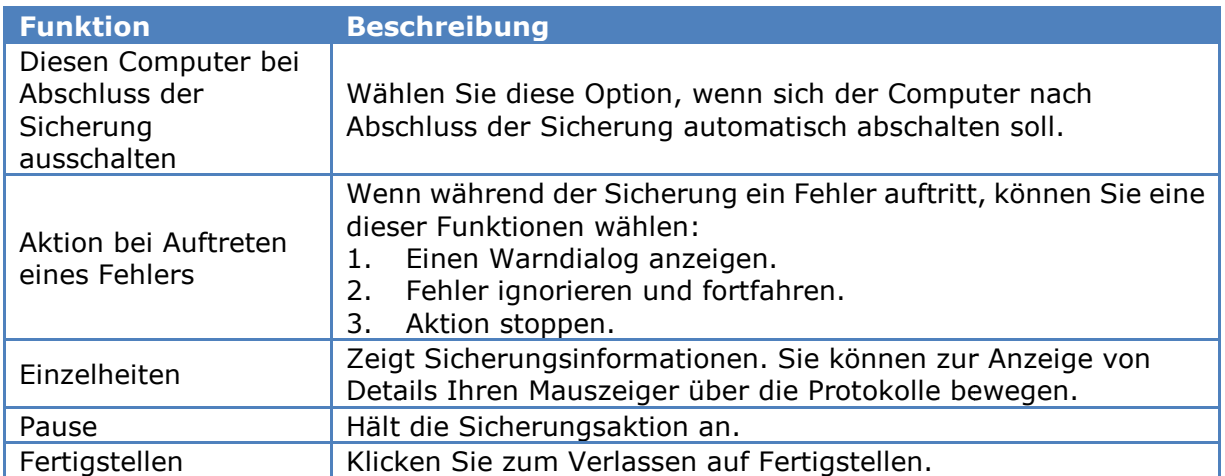

Bei Abschluss der Sicherung wird eine Übersicht angezeigt. Klicken Sie auf "OK" und zum Verlassen auf "Fertigstellen".

## **3.4 Sofortige Wiederherstellung**

1. Klicken Sie zum Wiederherstellen von Daten mit NetBak Replicator auf

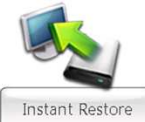

(sofortige Wiederherstellung).

2. Wählen Sie die Datenquelle, den Nutzer und Computer und geben Sie die Dateien und Ordner zur Wiederherstellung an. Klicken Sie dann auf "Weiter". Falls die Datenquelle eine Netzwerkfreigabe oder ein externes Laufwerk ist, stellen Sie sicher, dass sie/es verfügbar ist.

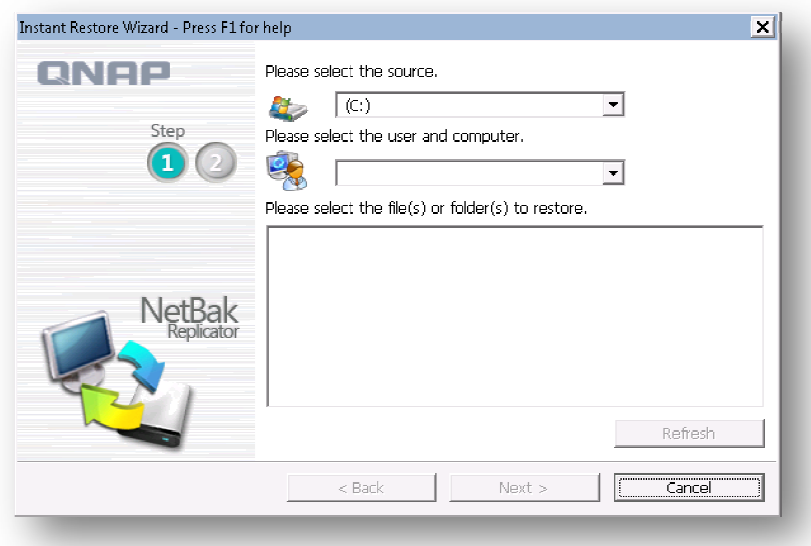

 3. Wählen Sie den Wiederherstellungspfad und die Aktion, die durchgeführt werden soll, falls sich eine Wiederherstellungsdatei von der Originaldatei unterscheidet. Klicken Sie zum Starten der Wiederherstellung auf "Start". alls die Datenquell $\epsilon$ sicher, dass sie/es $\epsilon$ eidet. Klicken Sie

- 4. Bei Abschluss der Wiederherstellung wird eine Übersicht angezeigt. Klicken Sie zum Fortfahren auf "OK".
- 5. Klicken Sie zur Anzeige der Wiederherstellungsinformationen auf "Einzelheiten" oder klicken Sie zum Verlassen auf "Fertigstellen".

#### **3.5 Erweitert-Modus**

NetBak Replicator bietet erweiterte Funktionen, wie automatische Sicherung, geplante Sicherung, Filtereinstellungen und Sicherungseinstellungen für geöffnete Dateien. Führen Sie zur Nutzung des Erweitert-Modus NetBak Replicator aus und wählen Sie

Advanced Mode (Erweitert-Modus).

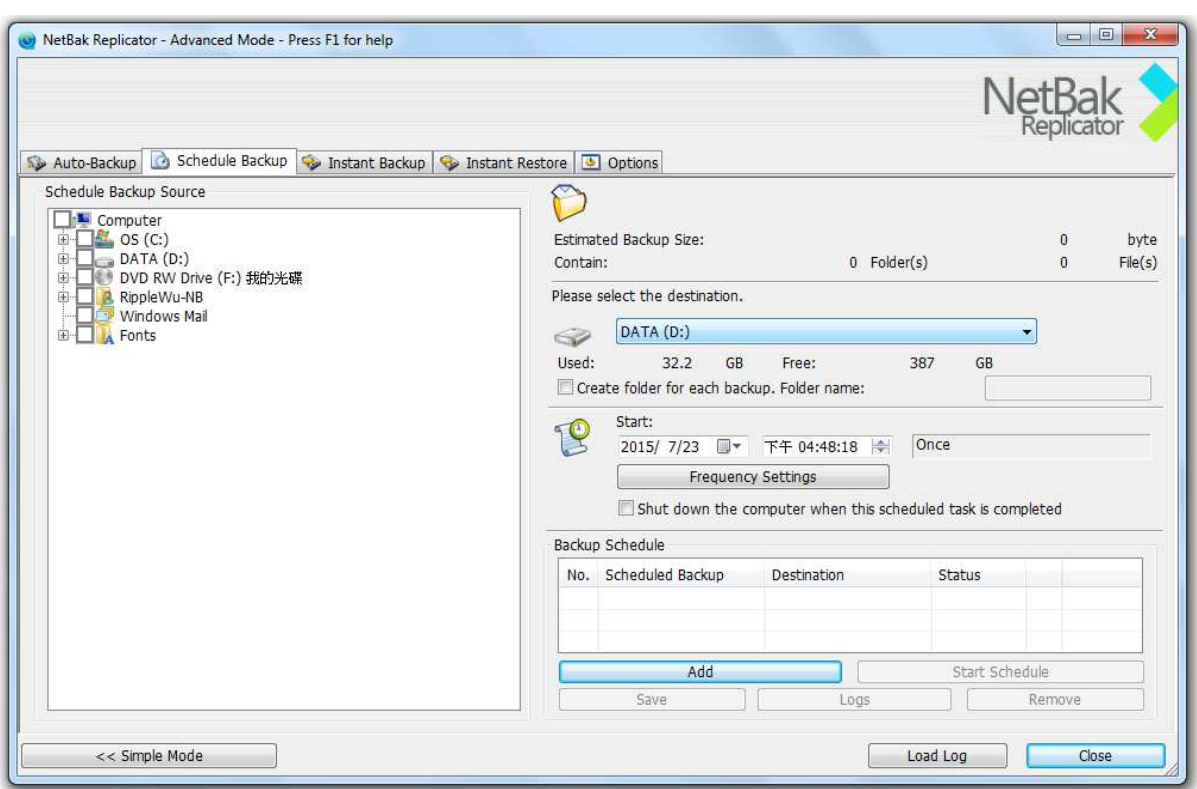

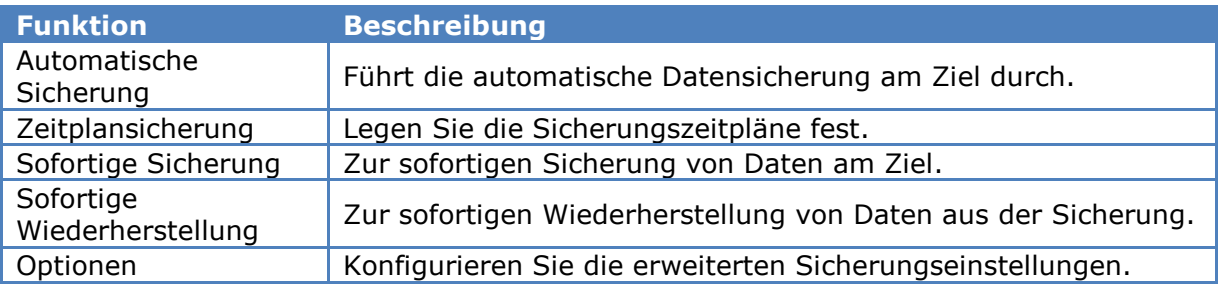

#### Zusätzlich können geplante Sicherungen per Befehlszeile gestartet werden:

C:\Program Files\QNAP\NetBak\Netbak.exe /backupjob:2

## **3.5.1 Automatische Sicherung**

NetBak Replicator unterstützt automatische Sicherung für Computerlaufwerke, Meine Dokumente, Desktop und Favoriten auf QBack-Geräten von QNAP, lokalen oder externen Laufwerken oder in Netzwerkfreigaben. Wenn Quelldateien hinzugefügt, modifiziert oder gelöscht werden, werden die Änderungen automatisch mit dem Ziel synchronisiert. (Geöffnete-Datei-Option (VSS) wird bei Auto-Sicherung nicht unterstützt)

**Hinweis:** Für diese Funktion wird die stufenweise Sicherung genutzt. Nach der erstmaligen Datensicherung kopiert NetBak Replicator nur Dateien, die seit der letzten Sicherung hinzugefügt oder geändert wurden.

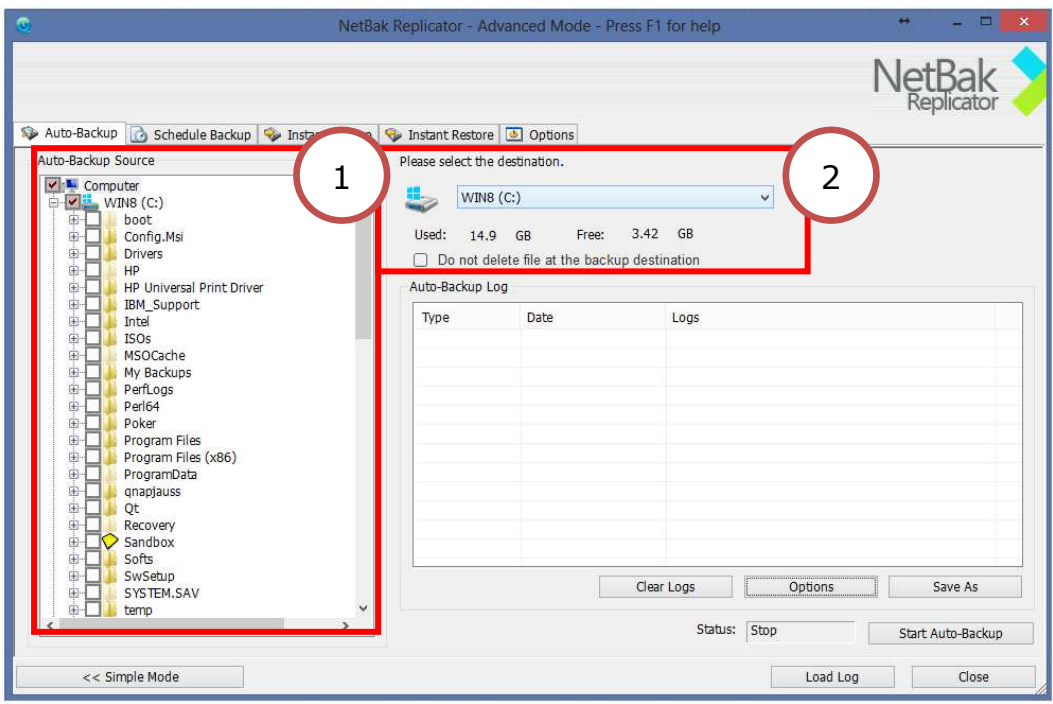

1 ist die Quelle

2 ist das Ziel

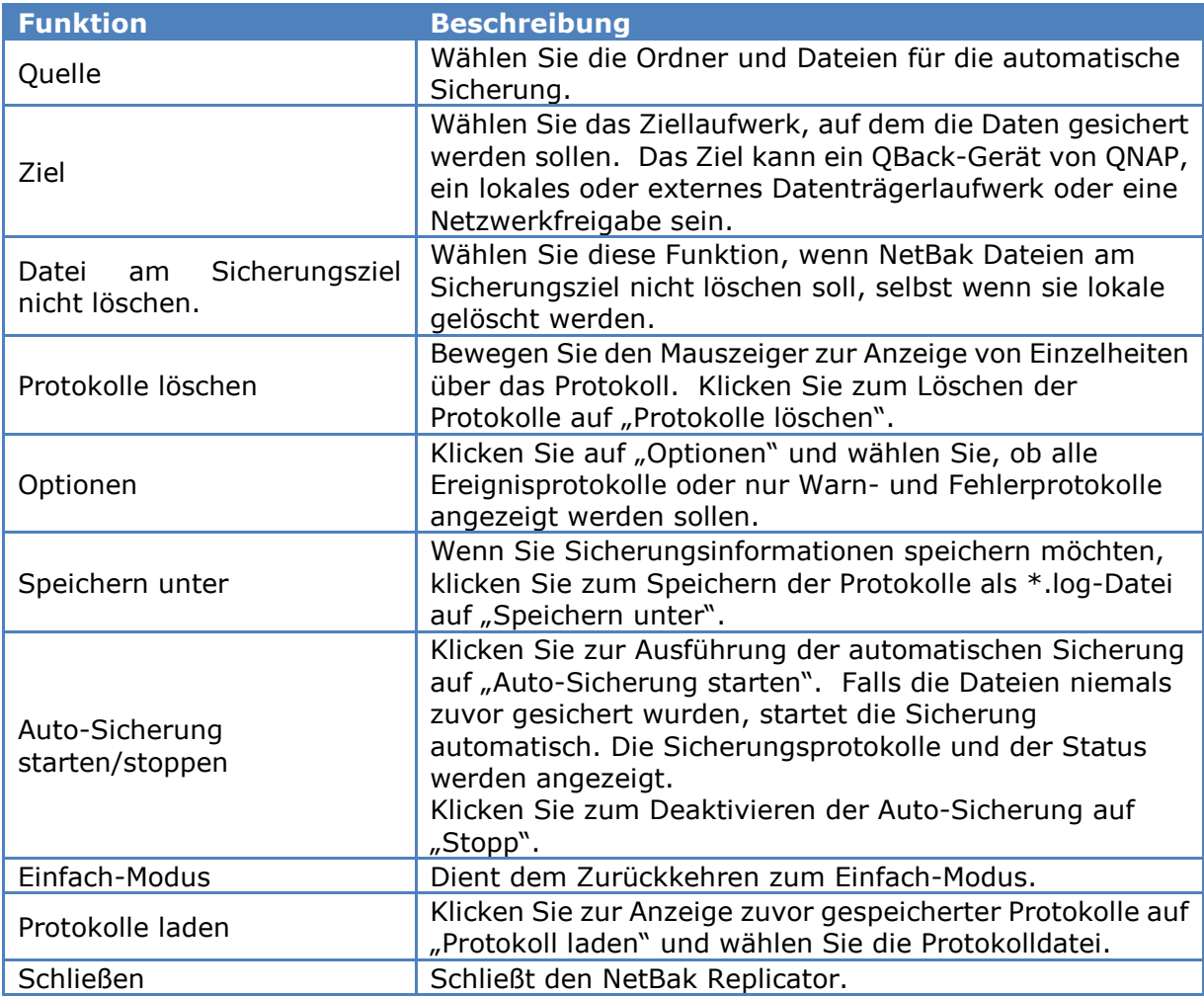

## **3.5.2 Zeitplansicherung**

NetBak Replicator unterstützt geplante Sicherung zur Sicherung angegebener Dateien und Ordner von Ihrem Computer auf einem QNAP NAS, lokalen oder externen Datenträgern oder Netzwerkfreigaben auf täglicher, wöchentlicher oder monatlicher Basis.

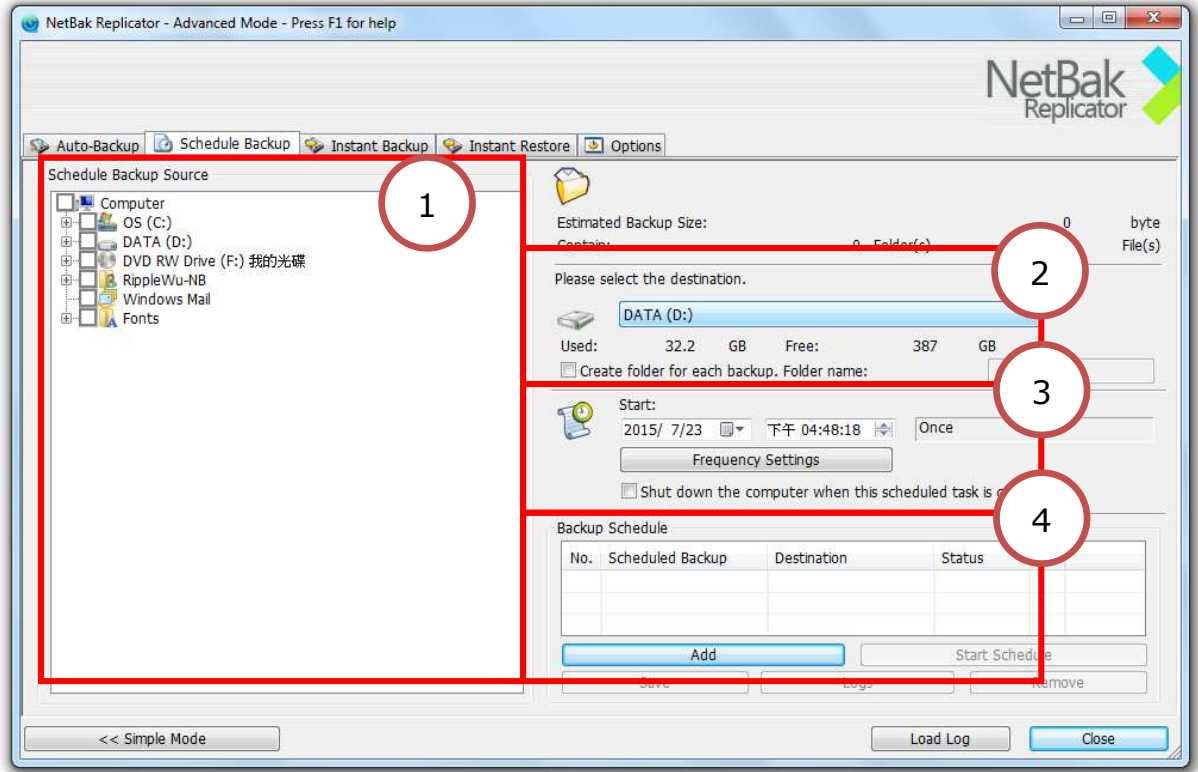

- 1 Quelle
- 2 Ziel
- 3 Startzeit und Frequenz
- 4 Auftragsliste

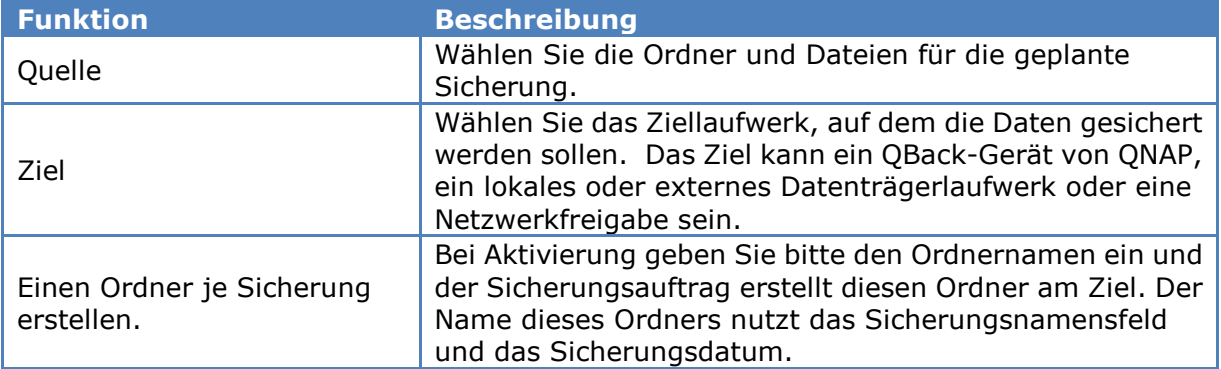

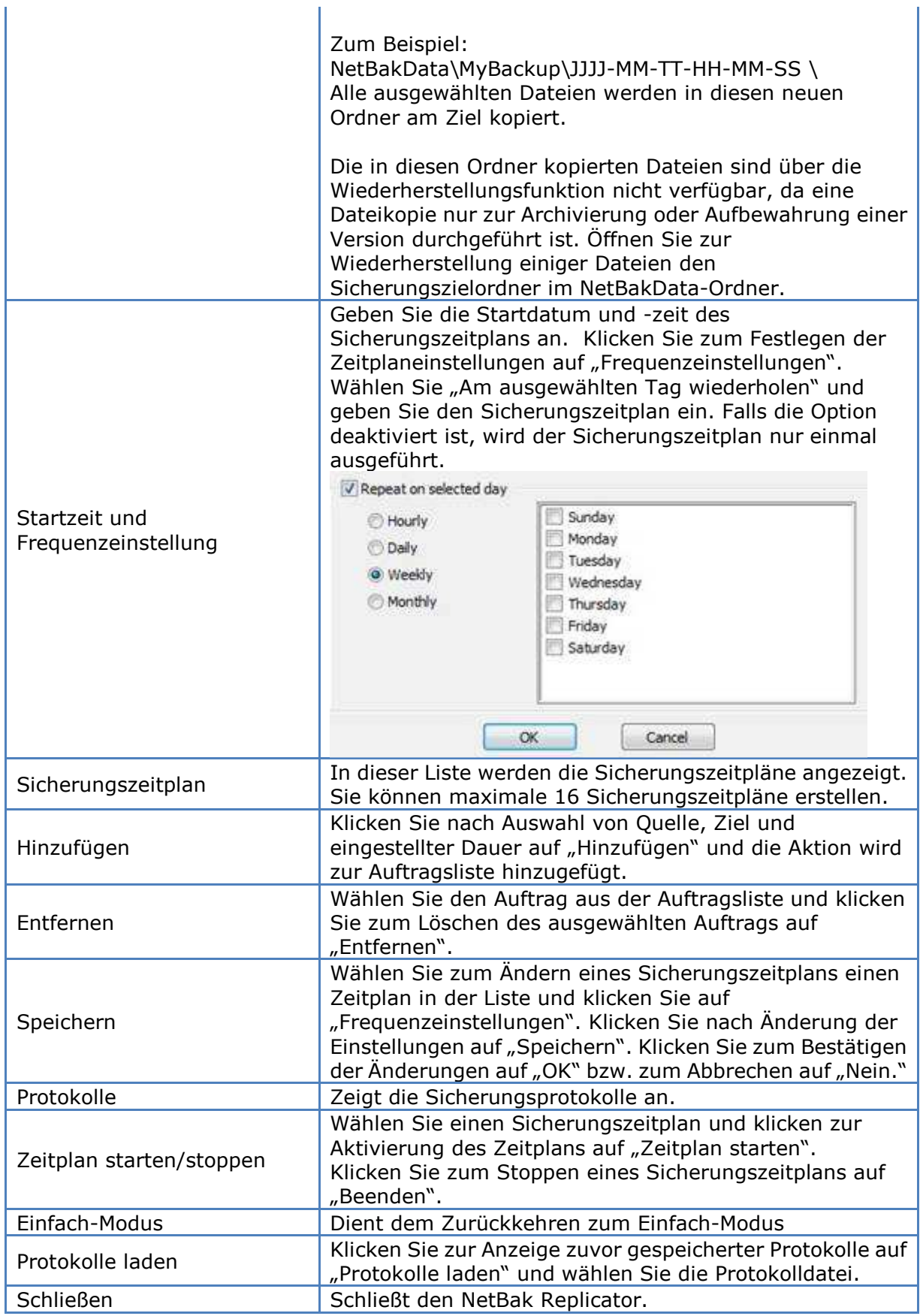

Hinweis: Für Nicht-Administratoren

## **3.5.3 Sofortige Sicherung**

Klicken Sie zur Nutzung der Sicherung im Erweitert-Modus auf das Register Sofortige Sicherung. Diese Funktion ist mit Sofortige Sicherung in Einfach-Modus identisch. Einzelheiten finden Sie unter 3.3Sofortige Sicherung.

Die Option "Einen Ordner je Sicherung erstellen" ist bei der geplanten Sicherung identisch. Einzelheiten entnehmen Sie bitte 3.5.2 Zeitplansicherung.

## **3.5.4 Sofortige Wiederherstellung**

Klicken Sie zur Nutzung der Wiederherstellung im Erweitert-Modus auf das Register Sofortige Wiederherstellung. Diese Funktion ist mit Sofortige Wiederherstellung in Einfach-Modus identisch. Weitere Einzelheiten finden Sie unter 3.4Sofortige Wiederherstellung.

## **3.6 Optionen**

Klicken Sie zur Nutzung erweiterter Optionen, wie Filtereinstellungen, One-Touch-Aktionseinstellungen, sicherer Datenträgerverwaltung und Laufwerksinitialisierung, im Einfach-Modus auf "Optionen" bzw. rufen Sie im Erweitert-Modus "Optionen" auf.

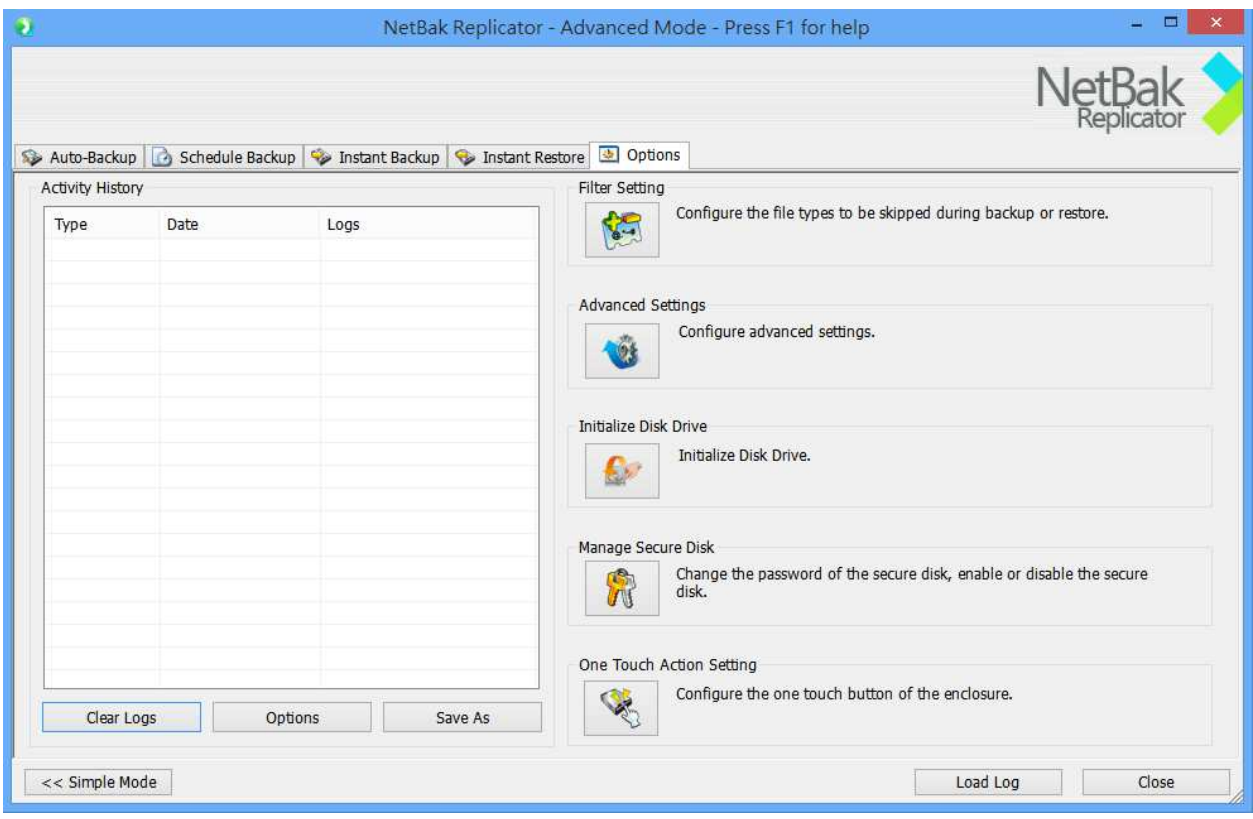

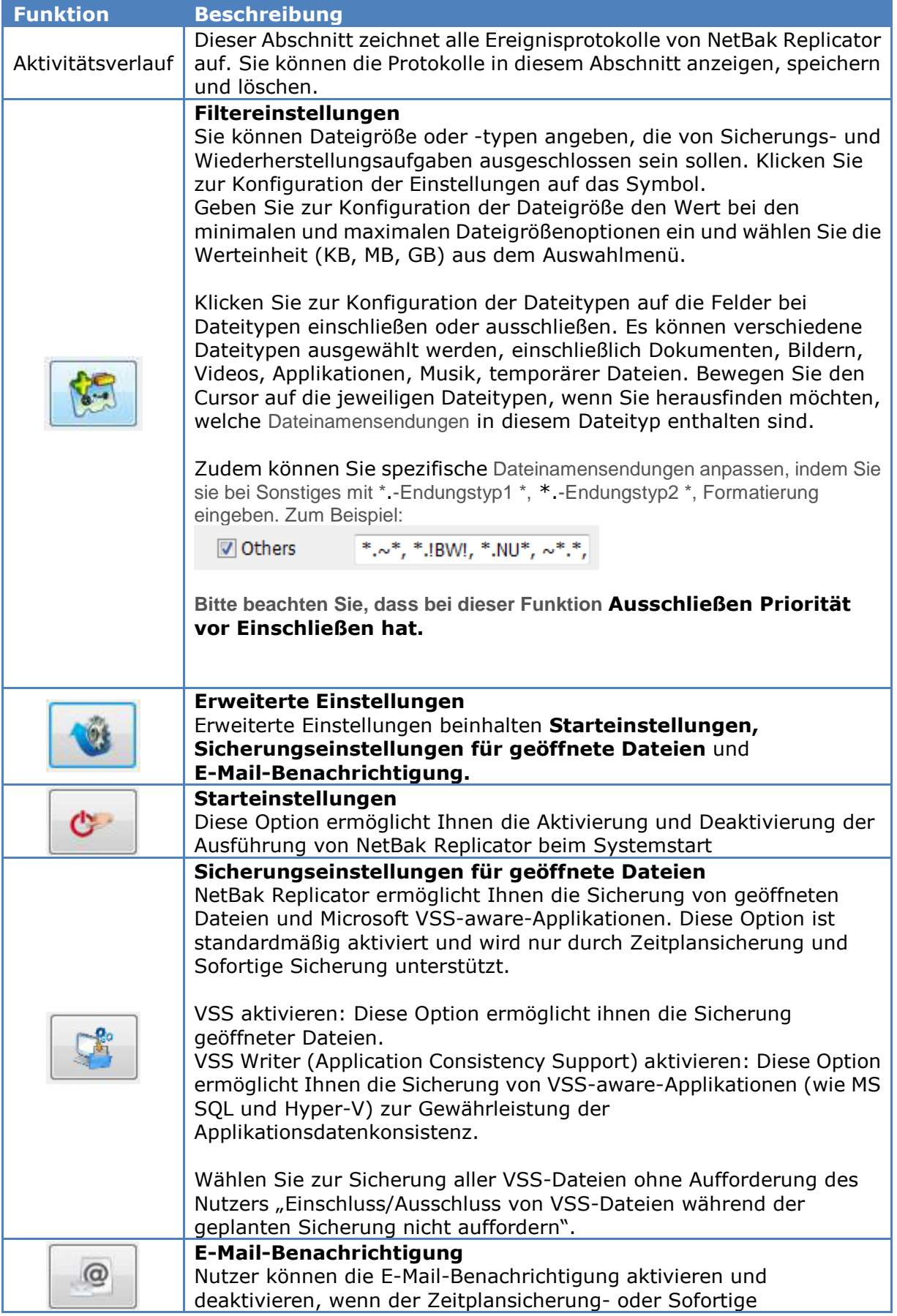

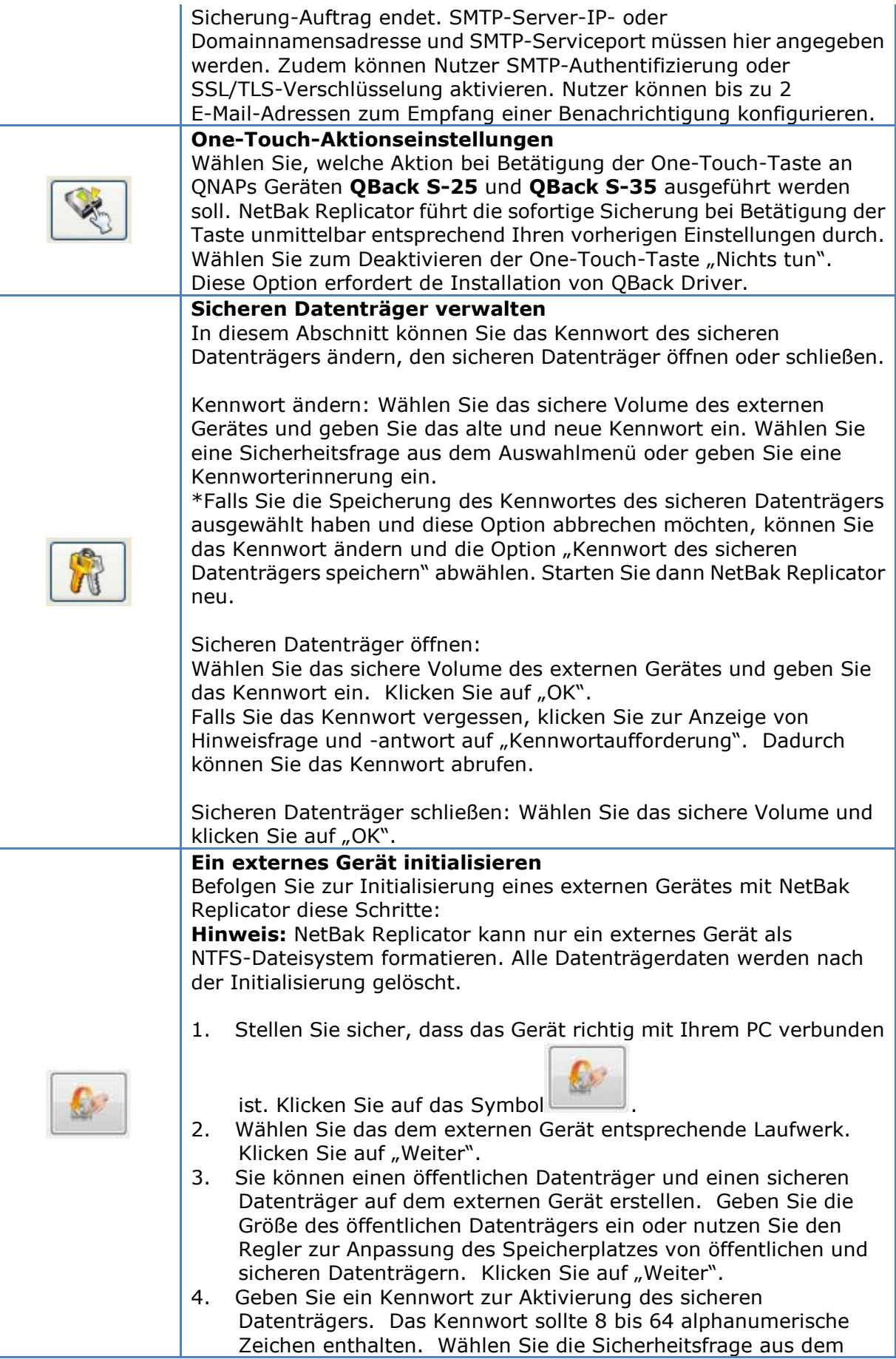

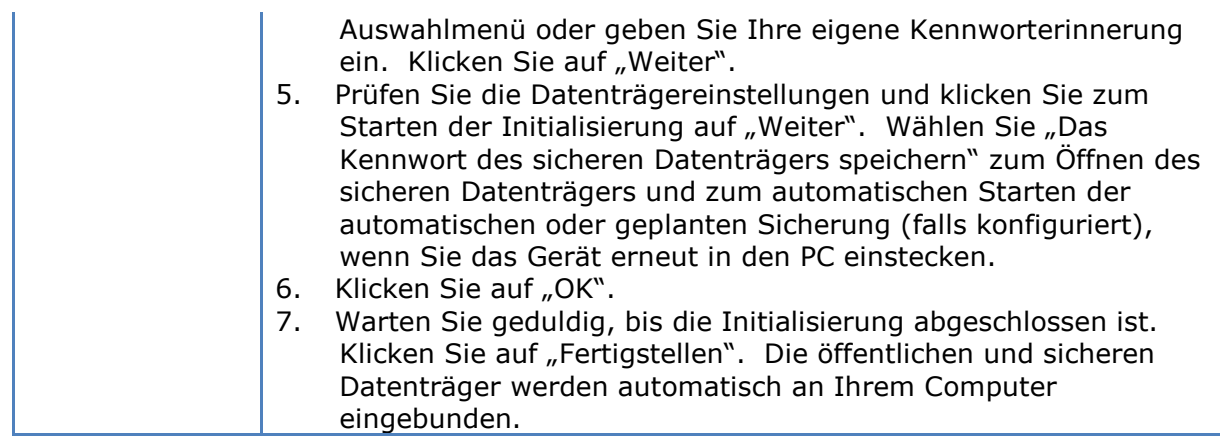

## **3.7 Traysymbolverwaltung**

Wenn Sie NetBak Replicator ausführen, erscheint ein Symbol Wim

Systemtray. Rechtsklicken Sie auf das Symbol und Sie können NetBak Replicator öffnen öffnen, Sofortige Sicherung, Sofortige Wiederherstellung, Erweitert Erweitert-Modus, Sicheren Datenträger verwalten, Nach Aktualisierungen suchen oder Verlassen wählen. Modus, Sicheren Datenti<br>hlen.<br>das Traysymbol

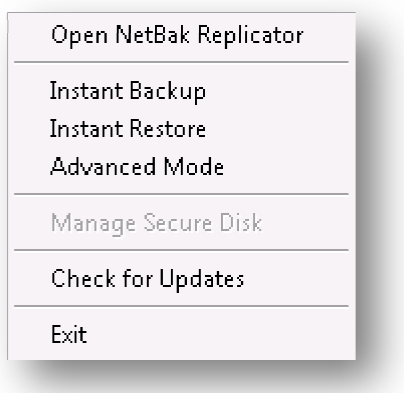

## **3.8 NetBak Replicator verlassen**

Rechtsklicken Sie zum Verlassen von NetBak Replicator auf das Traysymbol wählen Sie Verlassen.

# **4 Technischer Kundendienst**

QNAP bietet per Instant Messenger einen hochqualifizierten Support und Kundendienst im Internet.

Auf unserer Webseite finden Sie die beste Möglichkeit, Kontakt zu uns aufzunehmen:

http://www.qnap.com/support